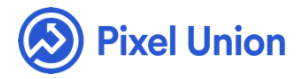

#### Pixel Union / Wordpress / Bindery

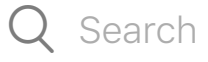

<span id="page-0-0"></span>**Articles in this section** 

## Bindery Theme Manual

6 months ago · Updated

*Please note that this theme currently has limited support, meaning we may provide bug fixes and security updates, but are not regularly updating it. As of March 31, 2018 we will be discontinuing support completely for our WordPress and Tumblr products. Thank you for understanding.*

Bindery is a responsive grid theme for WordPress that feels like a magazine. It's for portfolios and blogs that define themselves with images but still live for publication-quality typography.

## Feature Overview

Fully responsive and scales to fit any size device and browser

- Portfolio template that displays projects in a neat, filterable grid  $\bullet$
- Grid blog layout [providin](http://jetpack.me/)g lots of space for featured images
- Full support for Jetpack features (including infinite scroll, sharing, and more)
- Social icons
- Styled Attachment Page, with photo captions, descriptions, and EXIF data
- Retina Image Support
- Right-to-left language support

## General Appearance

## **[Site Title, Tagline, and Logo](http://pixelunion.net/wp-content/uploads/2015/08/siteTitle.png)**

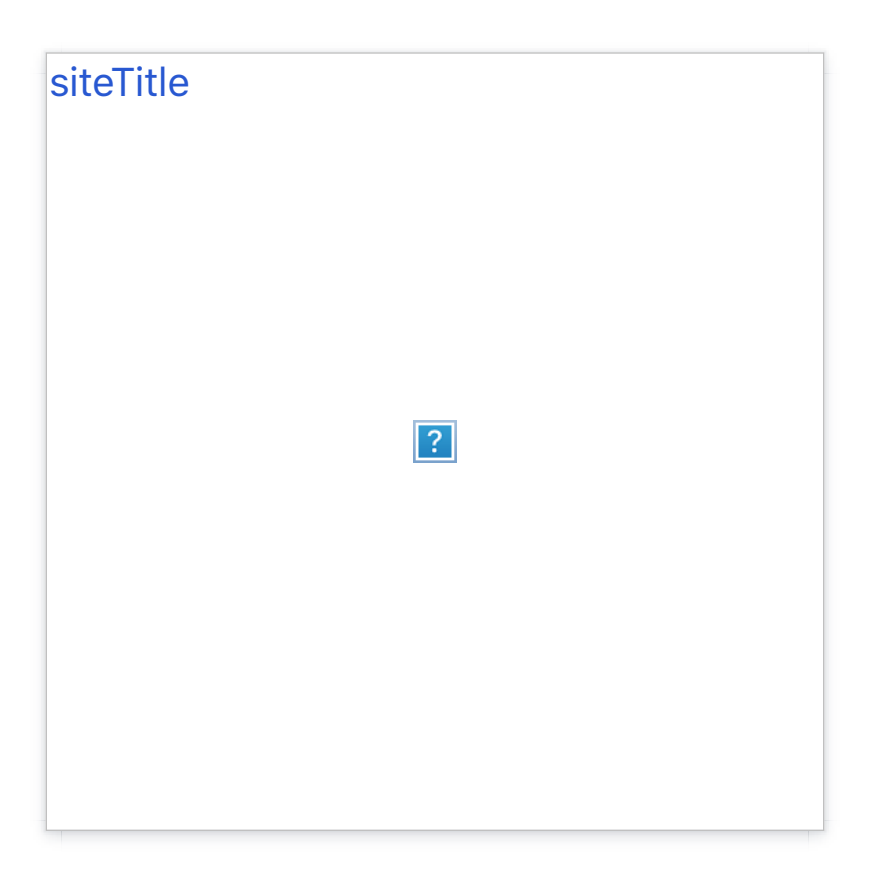

Customize your **Site Title** and **Tagline** in your **Customize Panel**.

To add your logo, select use the **Add logo** tool. Your logo will be shown at a maximum height of **200px**, but uploading a larger image will ensure that the logo stays sharp on high-resolution screens. We recommend a logo at least **400px** tall.

If you'd like to display the logo by itself, without the Site Title and Tagline, uncheck the **Display Header Text** box.

# [header](http://pixelunion.net/wp-content/uploads/2015/08/header.png)  $|?|$

## **Header**

Bindery provides an extensive set of options in your **Customize Panel** to ensure that your header elements are properly aligned and proportional.

Under the **Header** section, you'll find two dropdown menus to control the placement of your **Logo** and the **Branding** (i.e., the logo, site tile, and tagline). Your logo can either be placed beside or below the site title. The Branding can be placed beside or above the header navigation.

To ensure that your logo lines up perfectly with the Navigation or Site Title, we've added sliders for the **Vertical Adjustment** and **Horizontal Adjustment** of your logo.

Once you logo is uploaded, you can use the **Logo Height** slider in the **Header** section to scale your logo image between 50px and 200px.

Additionally, you can use the **Tagline Width** slider to set the width of your tagline between 200px and 400px.

## **Content (Color)**

Bindery provides global colour options for **Link Color**, **Active Link Color**, and accent **Accent Color**. Use the hex color selector by clicking on the colored swatch.

#### **Navigation**

Select a **Primary Menu** that you have made using the **Menus** section in your Dashboard to be displayed in your header.

See more in the **Social Links** section below.

#### **Static Front Page**

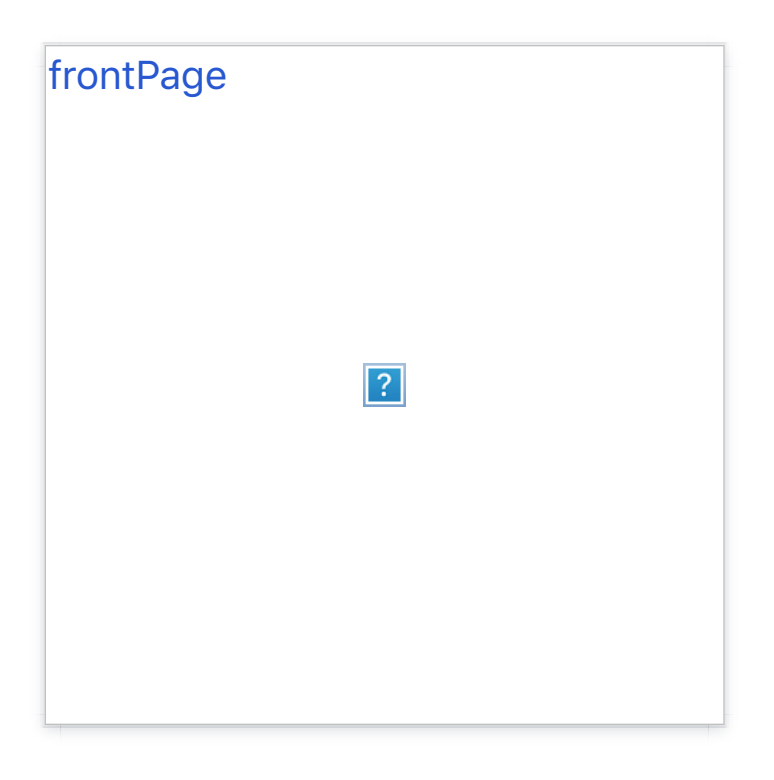

By default, Bindery display your latest posts. To select a specific page or

portfolio to display on the index page, toggle the **Static Page** option and use the dropdown to choose your static page.

# Portfolio

Once you've installed the Jetpack plugin, you can use its Portfolio post type to display your projects in a sharp grid.

## **Enabling the Portfolio page**

First, you'll need to create a new page that will host your Portfolio projects, displaying them in a neat, filterable grid. This new page needs to be designated as a portfolio page and that's it – the theme will do the rest of the work.

Go to the **Page Attributes** box and select **Portfolio Page Template** from the dropdown menu under the **Template** sub-heading. Remember to save your settings.

#### **Adding new projects**

We now have a portfolio set up, but no content yet! Add content to your portfolio by creating new projects.

#### **Adding project images**

Portfolio projects are designed to show off images of your work. We recommend adding both a Featured Image and a gallery to your projects.

The featured image will be shown as a cover image when listing your projects. Be sure to use large images, at least **960px** wide, so that your work stays sharp on large screens.

When you add a gallery to your project, the gallery images will be pulled out of the post body and displayed beautifully on the right side. Any captions you add will also be displayed. Again, don't forget to use large images!

#### **Adding other project media**

Portfolio projects will also pull videos and other embedded media out of the post body and display them on the right side. This looks great with content from Vimeo, YouTube, Soundcloud, and other sour[ces. Just paste the](https://codex.wordpress.org/Embeds) content URL into the post body and WordPress will automatically embed it.

#### **Portfolio Shortcode**

[It is also possible to](http://en.support.wordpress.com/portfolios/portfolio-shortcode/) embed your projects on any other *post* or *page* with the portfolio shortcode. This is a great way to link to a project from a blog post.

# Post and Page Settings

#### **Editor Formats**

Bindery comes with a few special styles that you can use when writing content for your site.

Formats can be found on the second row of the editor toolbar.

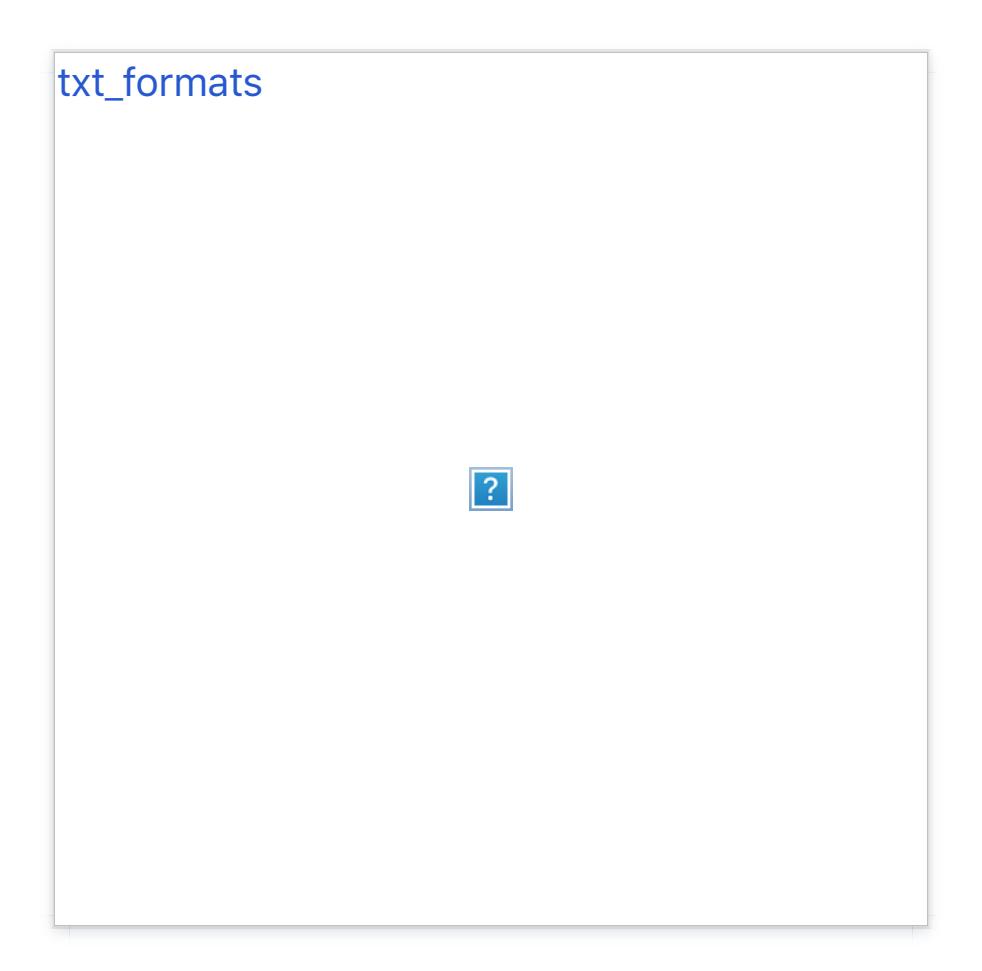

Introduction Text

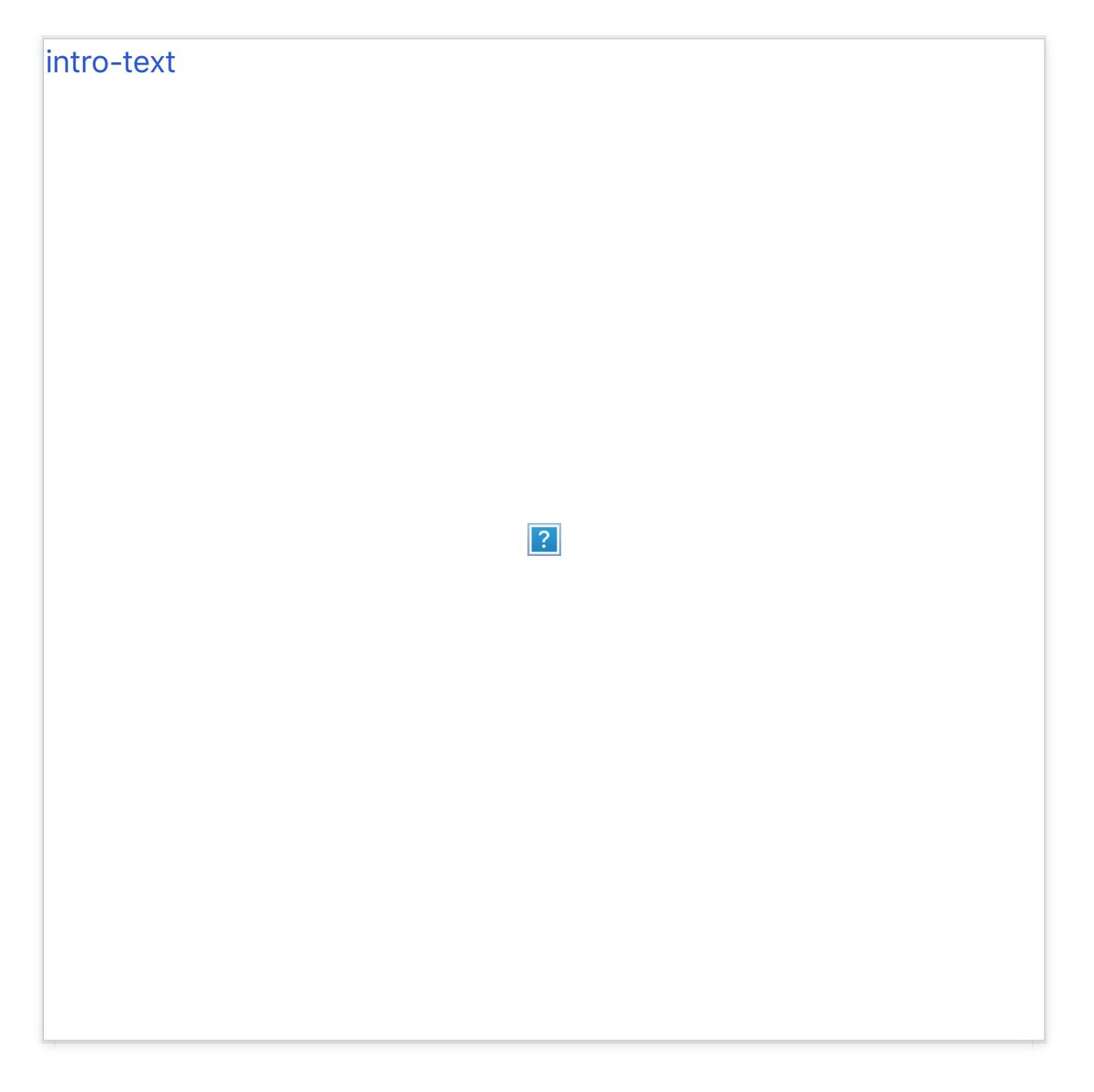

Designed to bait and hook your readers, this style can be used to give your first paragraph extra weight.

Select a paragraph and choose **Formats > Introduction** from the toolbar.

**Sidenotes** 

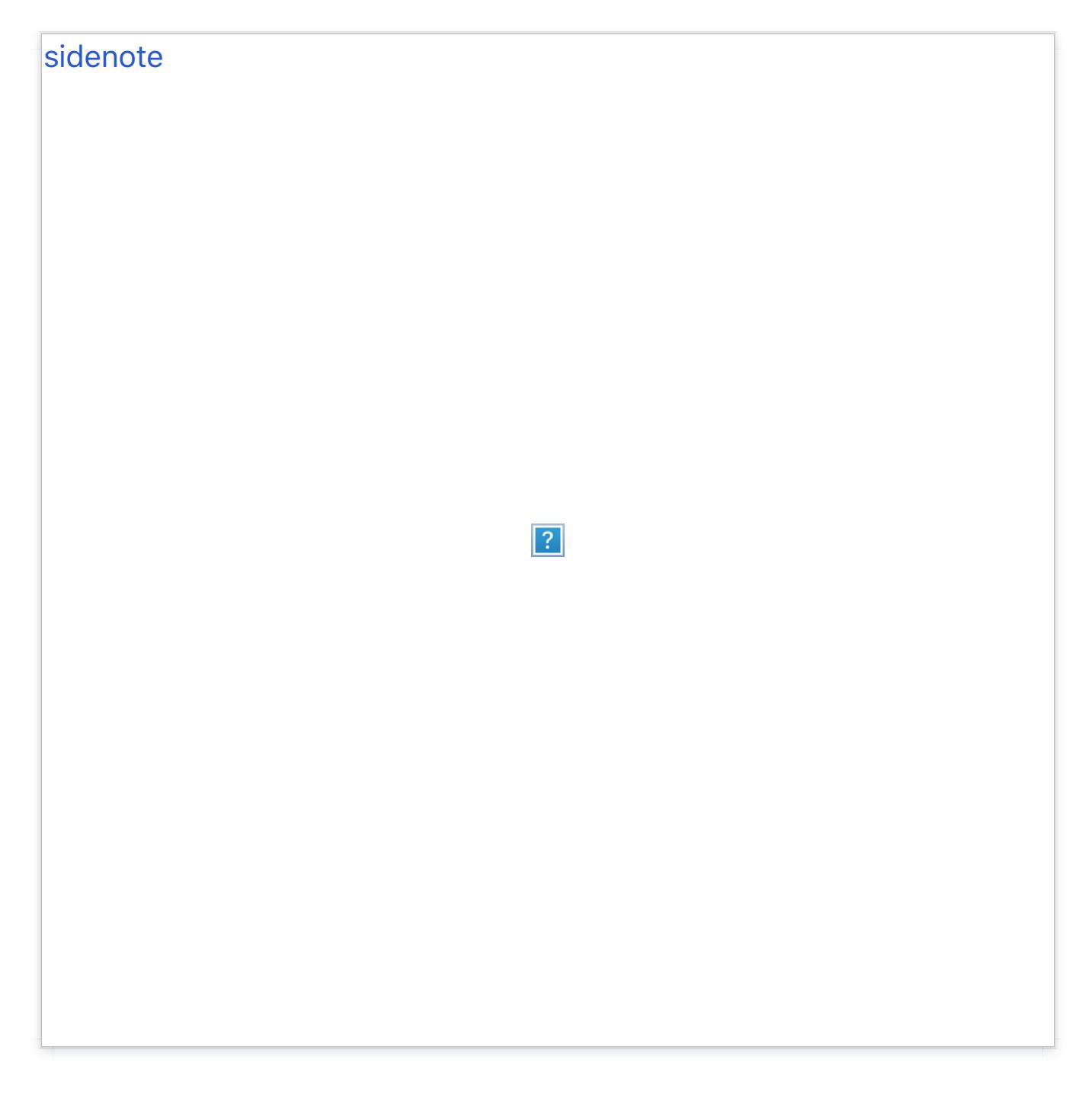

Sidenotes are great for adding little pieces of related information to your content. They also make fancy image captions.

Select a paragraph and choose **Formats > Sidenote** from the toolbar.

Pull-quotes

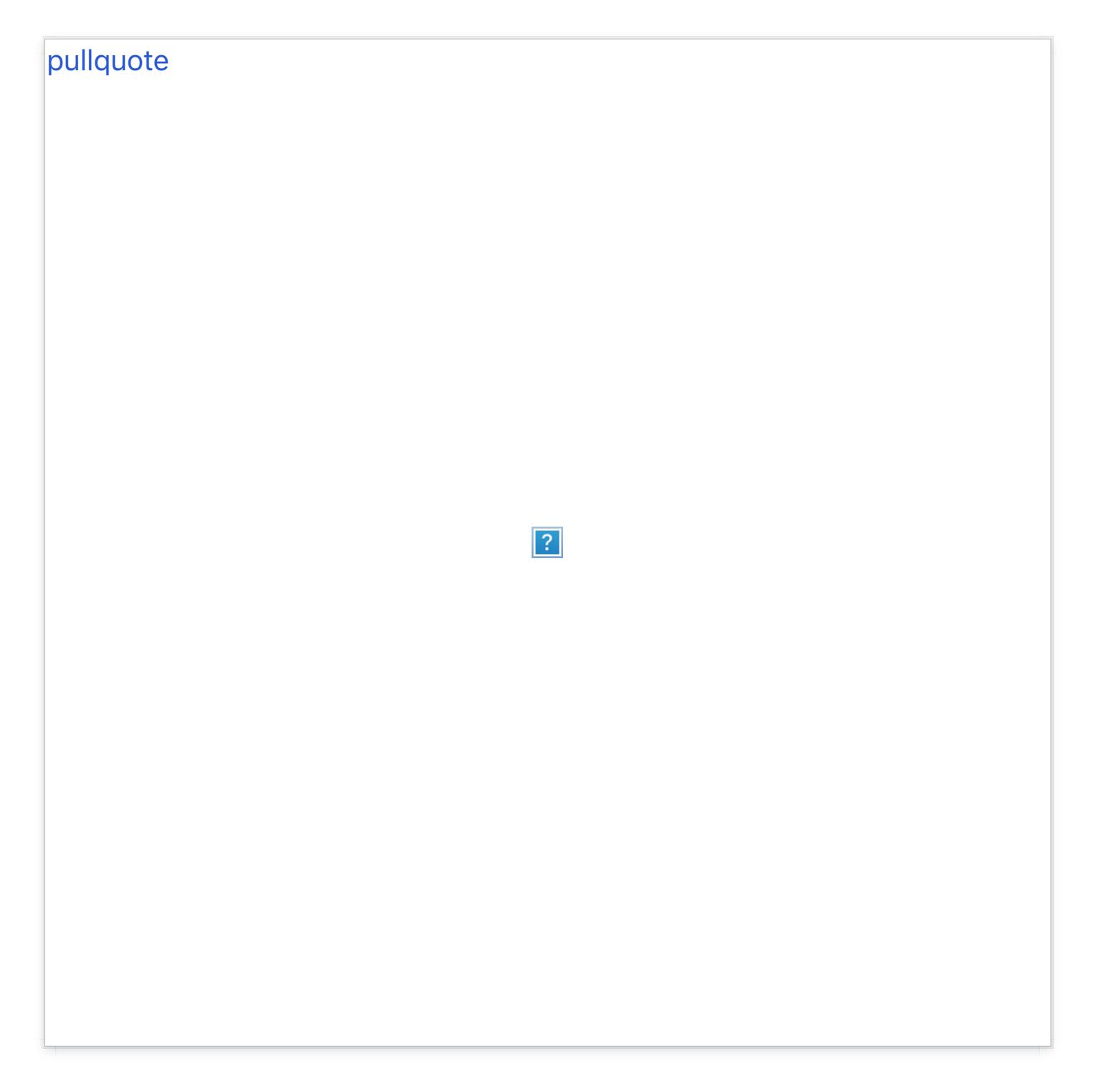

Pull-quotes break text out from flow of your content. Use them to give emphasis to juicy quotes or key arguments.

#### **Comments**

To display post comments, login to the Dashboard and select **Posts > All Posts** from the left-hand menu. From there, select the title of the post you'd like to edit.

On the post page, locate the **Screen Options** tab located at the top, righthand side of the page. To display the options for toggling comments on/off, make sure the box next to **Discussion** is checked ON. This will reveal an additional box labeled **Discussion**, found right below the text editor field.

To enable comments on a post, check the **Allow Comments** box ON in the **Discussion** box. You can do the same for pingbacks and trackbacks if you wish. To disable comments, just leave the box next to **Allow Comments** unchecked.

If you'd like to control how your comments are displayed when they're enabled, select **Settings > Discussion** from the left-hand sidebar in your Dashboard. From here, you'll be able to control the specifics of how comments are displayed on the page. For more information about customizing comments, check out the WordPress.org comments documentation.

# Widgets

Bindery has three widget areas:

- *Blog Footer* shows widgets below the Blog and Archive pages
- *Page Footer* shows widgets below all single Pages
- *Portfolio Footer* shows widgets below Portfolio posts

If only one widget is added to a widget area it will be displayed at full-width. If two widgets are added, they are both displayed at half-width. If more than two widgets are added, they are shown at 33% width.

# Social Links

You can add links to your social networking profiles, like Twitter and Facebook, to the [site footer.](http://en.support.wordpress.com/menus/)

- 1. Add a new Custom Menu, and assign it to the Social Links menu location.
- 2. Add links to each of your social profiles using the Links panel.
- 3. Icons for your social links will automatically appear in the footer.

## **Available icons**

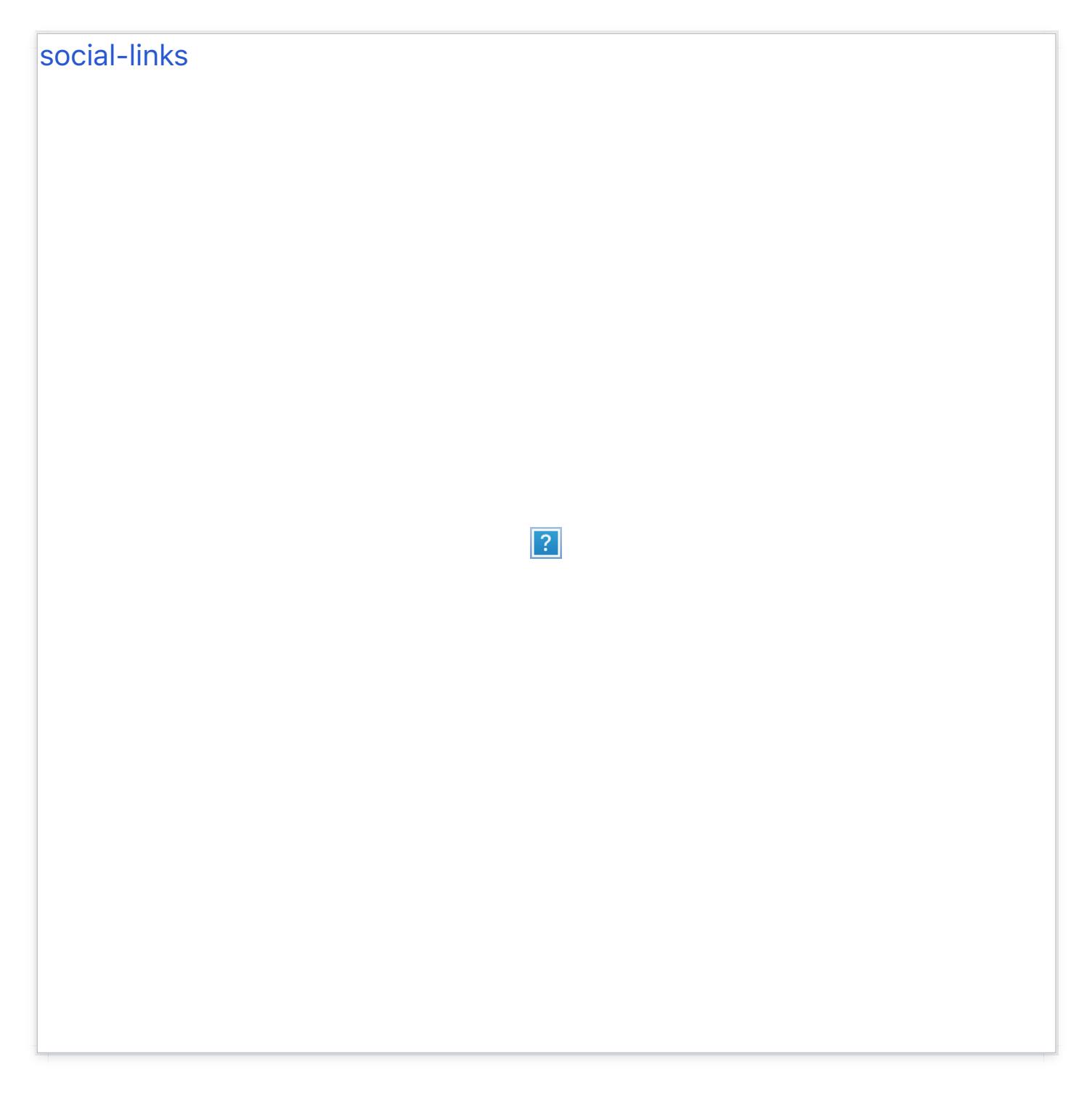

Linking to any of the following sites will automatically display its icon in your menu.

- Codepen
- Digg
- Dribbble  $\bullet$
- Dropbox  $\bullet$
- Facebook $\bullet$
- Flickr
- GitHub
- Google+
- Instagram
- LinkedIn
- Email (mailto: links)
- Pinterest
- Pocket
- PollDaddy
- Reddit
- RSS Feed (urls with /feed/)
- StumbleUpon
- Tumblr
- **Twitter**  $\bullet$
- Vimeo
- WordPress
- YouTube

# Jetpack Support

Bindery is designed to work with the Jetpack plugin. All modules have been tested to work seamlessly, and several have special support:

- Custom Content Types (Portfolio)
- Infinite Scroll
- Contact Form
- Jetpack Comments
- Sharing
- Likes
- Tiled Galleries
- Extra Sidebar Widgets

## World-class customer support

Our support staff is committed to helping you solve any problems you enco[unter along](mailto:support@pixelunion.net) the way. Exc[eptional, hum](http://pixelunion.net/support)an support matters to us a great deal. Contact us or check our help centre if you need any help at all.

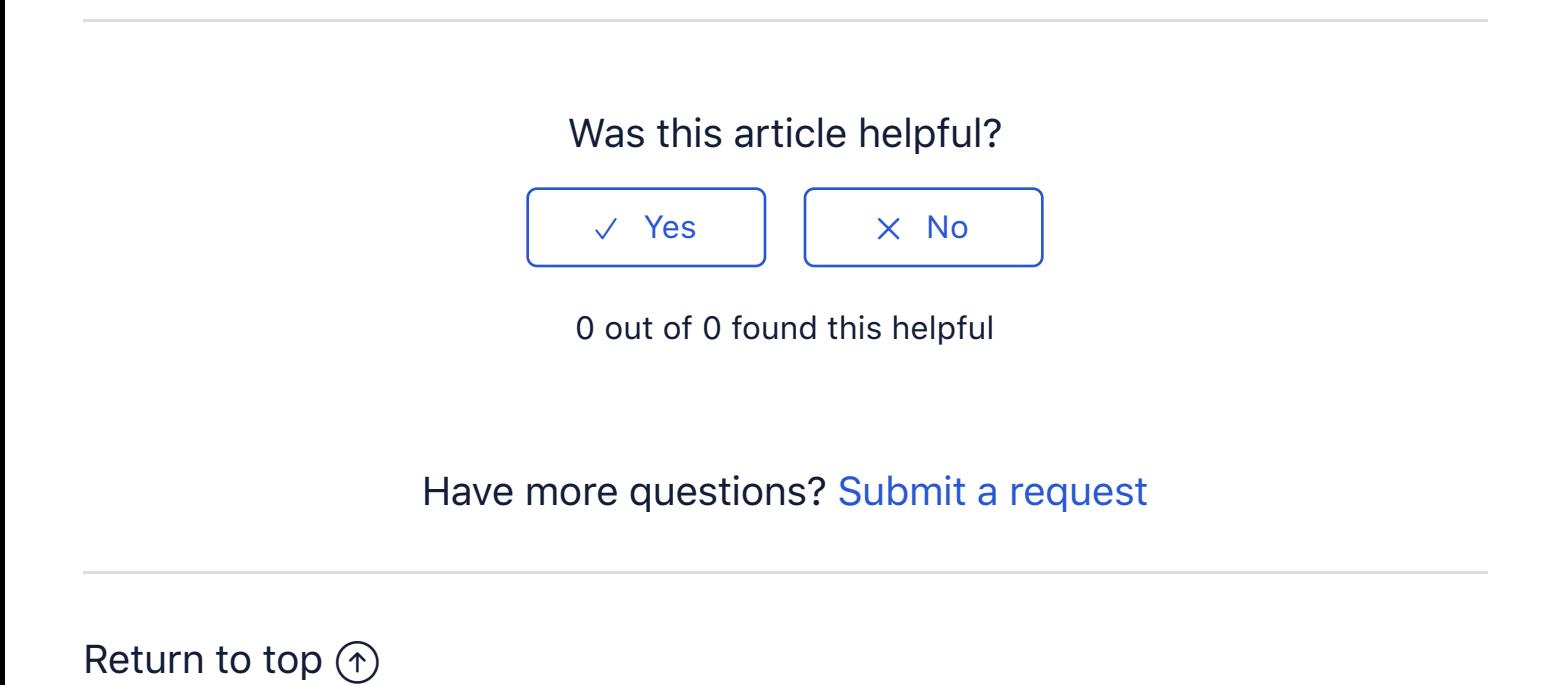

#### **[Recently viewed articles](https://support.pixelunion.net/hc/en-us/articles/360022466933-Bindery-Theme-Changelog)**

[Bindery Theme Change](https://support.pixelunion.net/hc/en-us/articles/360022467033-Geneva-Theme-Manual)log

[Geneva Theme Man](https://support.pixelunion.net/hc/en-us/articles/360022283514-Oslo-Theme-Manual)ual

[Oslo Theme Manual](https://support.pixelunion.net/hc/en-us/articles/360022467173-Oslo-Theme-Changelog)

[Oslo Theme Changelog](https://support.pixelunion.net/hc/en-us/articles/360022467193-Rainier-Theme-Manual)

Rainier Theme Manual

#### **[Related articles](https://support.pixelunion.net/hc/en-us/related/click?data=BAh7CjobZGVzdGluYXRpb25fYXJ0aWNsZV9pZGwrCHXhAtNTADoYcmVmZXJyZXJfYXJ0aWNsZV9pZGwrCAoUANNTADoLbG9jYWxlSSIKZW4tdXMGOgZFVDoIdXJsSSI8L2hjL2VuLXVzL2FydGljbGVzLzM2MDAyMjQ2NjkzMy1CaW5kZXJ5LVRoZW1lLUNoYW5nZWxvZwY7CFQ6CXJhbmtpBg%3D%3D--7b22c64a2be75a19d949079aa7c9c1af7deb5cd8)**

[Bindery Theme Chang](https://support.pixelunion.net/hc/en-us/related/click?data=BAh7CjobZGVzdGluYXRpb25fYXJ0aWNsZV9pZGwrCK3gAtNTADoYcmVmZXJyZXJfYXJ0aWNsZV9pZGwrCAoUANNTADoLbG9jYWxlSSIKZW4tdXMGOgZFVDoIdXJsSSI5L2hjL2VuLXVzL2FydGljbGVzLzM2MDAyMjQ2NjczMy1BdHJpdW0tVGhlbWUtTWFudWFsLQY7CFQ6CXJhbmtpBw%3D%3D--a15c7c7af2889940b51e678860baa0b4bd20a1e6)elog

[Atrium Theme Manual](https://support.pixelunion.net/hc/en-us/related/click?data=BAh7CjobZGVzdGluYXRpb25fYXJ0aWNsZV9pZGwrCB3DANNTADoYcmVmZXJyZXJfYXJ0aWNsZV9pZGwrCAoUANNTADoLbG9jYWxlSSIKZW4tdXMGOgZFVDoIdXJsSSJBL2hjL2VuLXVzL2FydGljbGVzLzM2MDAyMjMyODA5My1HZXR0aW5nLXN0YXJ0ZWQtd2l0aC1TdGFydHVwBjsIVDoJcmFua2kI--5990c07f3b5de8a8c04dcca8a5e92df97b964b8a)

Getting started with Startup

#### **[Pixel Union](https://support.pixelunion.net/hc/en-us/articles/360022344073-Terms-and-Conditions)** Ter[ms and Conditi](https://support.pixelunion.net/hc/en-us/articles/360022344033-Pixel-Union-Support-Policy)ons [Support Policy](https://support.pixelunion.net/hc/en-us/articles/360033384454-Observed-holidays) [Observed Holiday](https://support.pixelunion.net/hc/en-us/categories/360001683993-Shopify-Themes)s S[hopify Theme](https://support.pixelunion.net/hc/en-us/categories/360001667534-Shopify-Apps)s [Shopify Apps](https://support.pixelunion.net/hc/en-us/categories/360001684013-BigCommerce) **B[igCommerc](https://support.pixelunion.net/hc/en-us/categories/360001667574-Wordpress)e** [Wordpres](https://support.pixelunion.net/hc/en-us/categories/360001684033-Tumblr)s **Tumblr**

#### **Sho[pify The](https://support.pixelunion.net/hc/en-us/sections/360003950493-Empire)mes**

[Empire](https://support.pixelunion.net/hc/en-us/sections/360003907714-Atlantic) [Atlantic](https://support.pixelunion.net/hc/en-us/sections/360003952033-Pacific) [Pacific](https://support.pixelunion.net/hc/en-us/sections/360003942994-Superstore) **Su[perst](https://support.pixelunion.net/hc/en-us/sections/360003950473-Grid)ore** [Grid](https://support.pixelunion.net/hc/en-us/sections/360003909174-Startup) **[Startup](https://support.pixelunion.net/hc/en-us/sections/360003950513-Launch)** [Launch](https://support.pixelunion.net/hc/en-us/sections/360003952013-Handy) **[Handy](https://support.pixelunion.net/hc/en-us/sections/360003909194-Editions) [Editions](https://support.pixelunion.net/hc/en-us/sections/360003909214-Vogue)** [Vogue](https://support.pixelunion.net/hc/en-us/sections/360003909154-Reach) Reach

#### **[Shopify Apps](https://support.pixelunion.net/hc/en-us/sections/360003950453-Ultimate-Special-Offers)**

Ulti[mate Special Off](https://support.pixelunion.net/hc/en-us/sections/360003950413-Wholesale-Club)ers Wh[olesale C](https://support.pixelunion.net/hc/en-us/sections/360003907694-Pixelpop)lub [Pixelpop](https://support.pixelunion.net/hc/en-us/sections/360003950433-Bizzy-Social-Proof) [Bizzy Social Proof](https://support.pixelunion.net/hc/en-us/sections/360003909134-Smart-Shipping-Bar) [Smart Shipping Bar](https://support.pixelunion.net/hc/en-us/sections/360003909114-Countdown-Sales-Timer) Countdown Sales Timer

Copyright ©2019 Pixel Union.